# **Cisco RES: Account Provisioning for Virtual, Hosted, and Hardware ESA Configuration Example**

## **Contents**

**Introduction Prerequisites Requirements** Components Used **Configure** Cisco RES Account Provisioning for Virtual and Hosted ESA Cisco RES Account Provisioning for Hardware ESA Account Administrator Notification and Account Verification Cisco RES Account Number Creation Determine the Cisco RES Version **Troubleshooting** Related Information

## **Introduction**

This document describes how to create an encryption profile and complete account provisioning for a Cisco Email Security Appliance (ESA) with the creation of a Cisco Registered Envelope Service (RES) account.

**Note**: There are current differences between Virtual and Hosted ESA and Hardware ESA. These are described in the document.

This article also discusses how to correct the "Unable to provision profile <profile\_name> for reason: Cannot find account" error, as this error is normally presented from Virtual and Hosted ESA when you attempt to add an encryption profile. If you receive this error, complete the steps provided in the Virtual and Hosted ESA section.

## **Prerequisites**

Ensure that you have the IronPort Email Encryption feature key installed on your ESA. Verify this from the ESA GUI, **System Administration > Feature Keys**, or on the ESA CLI with **featurekey**.

### **Requirements**

There are no specific requirements for this document.

### **Components Used**

This document is not restricted to specific software and hardware versions.

The information in this document was created from the devices in a specific lab environment. All of the devices used in this document started with a cleared (default) configuration. If your network is live, make sure that you understand the potential impact of any command.

## **Configure**

## **Cisco RES Account Provisioning for Virtual and Hosted ESA**

Virtual and Hosted ESA encounter this error when they attempt to provision an encryption profile:

### **Cisco IronPort Email Encryption Settings**

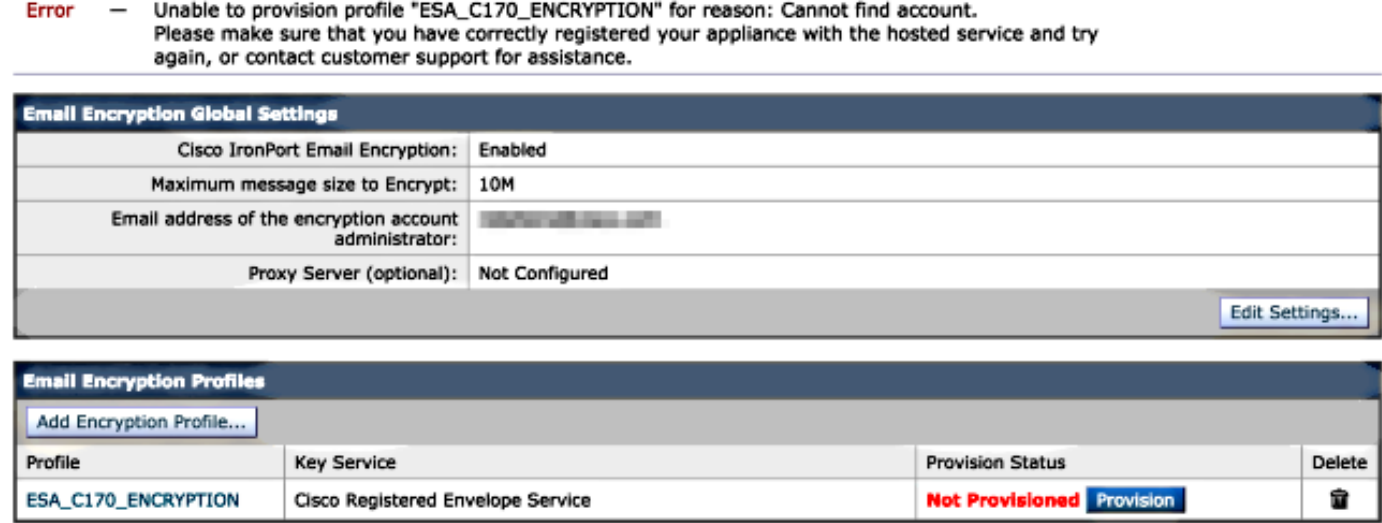

Cisco must assist and complete the RES provisioning account for you. Initiate an email request to [stg-cres-provisioning@cisco.com](mailto:stg-cres-provisioning@cisco.com) with this information:

• Name of account (Specify the exact company name, as you require this to be listed.)

If this is for a Hosted customer account, notate the account name to end as "<Account Name> HOSTED".

- Email address(es) to be used for the Account Admin (Specify a corresponding admin email address(es).)
- $\bullet$  The complete serial number (\*) of ESA(s)
- Any/all domains for the customer account that should be mapped to the RES account for administration purposes

(\*) Appliance serial numbers can be located from the **GUI System Administration > Feature Keys**, or appliance CLI if you run the command version.

**Note**: If there is an already provisioned RES account, provide the company name or RES account number previously used. This assures that any new appliance serial numbers are added to the correct account, and avoids any duplication of company information and

provisioning.

**Note**: An appliance serial number can be registered to only one account in RES. One RES account might have multiple appliances registered to your company.

Requests sent to [stg-cres-provisioning@cisco.com](mailto:stg-cres-provisioning@cisco.com) are handled within one business day, if not sooner. A confirmation email is sent once the serial numbers are registered or new RES account provisioning is completed. The email address that is used for the admin account receives a notification once it is listed as an administrator for the associated account.

If you had already tried to create the encryption profile on the ESA, complete these steps:

- From the ESA GUI, navigate to **Security Services > Cisco IronPort Email Encryption >** 1. **Email Encryption Profiles**.
- 2. Click **Re-provision**. This then completes as **Provisioned**.
- 3. If it does not, continue to the steps in the next section in order to create the encryption profile on the ESA.

### **Cisco RES Account Provisioning for Hardware ESA**

As of Cisco RES Version 4.2, the hardware ESA has the ability to auto-provision, which means it is no longer necessary to request account creation by email.

For hardware ESA, follow these steps to complete the encryption profile provisioning.

From the ESA GUI, navigate to **Security Services > Cisco IronPort Email Encryption**, 1.enable the feature, and accept the End User License Agreement (EULA), if not completed already:

#### **Cisco IronPort Email Encryption Settings**

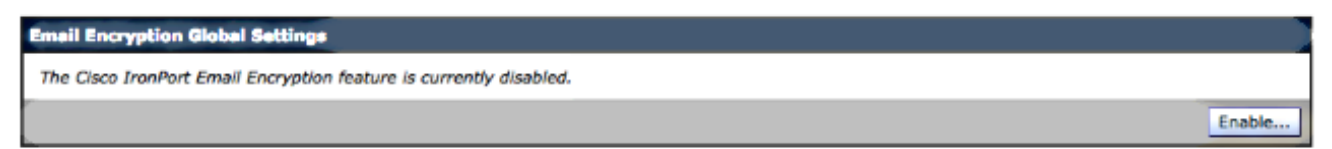

#### **Edit Cisco IronPort Email Encryption Global Settings**

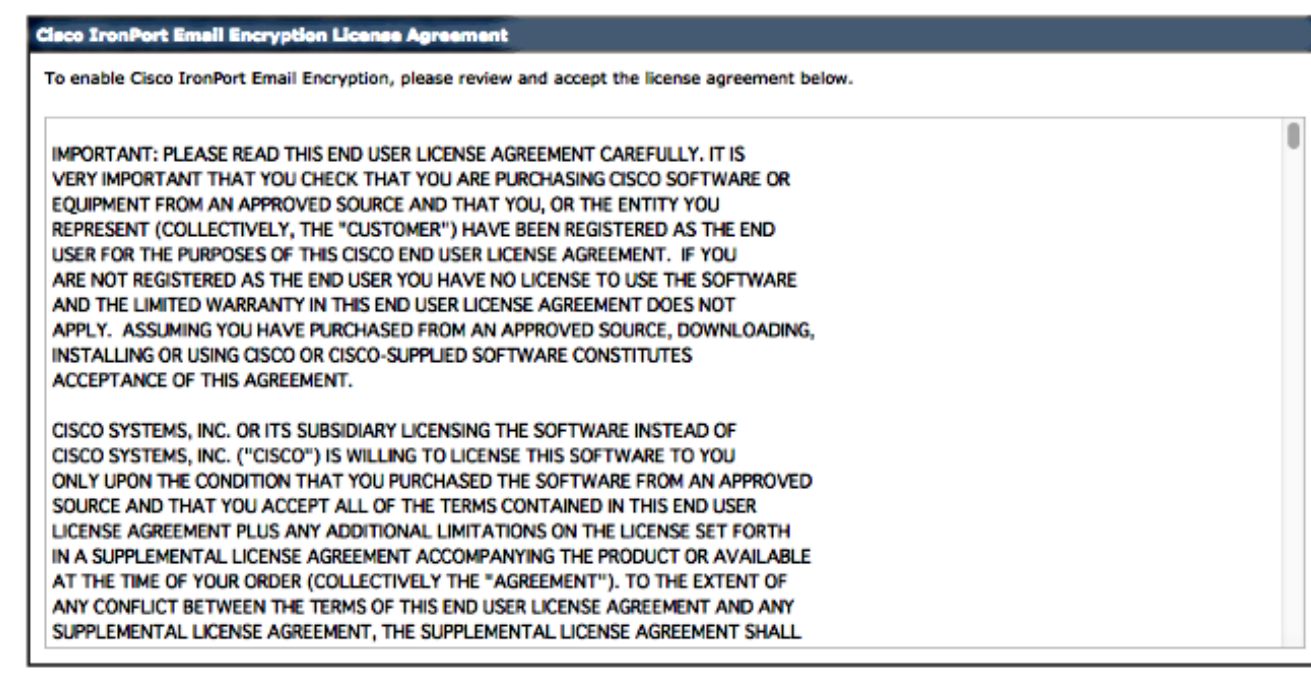

#### **Decline**

#### Click **Edit Settings**: 2.

#### **Cisco IronPort Email Encryption Settings**

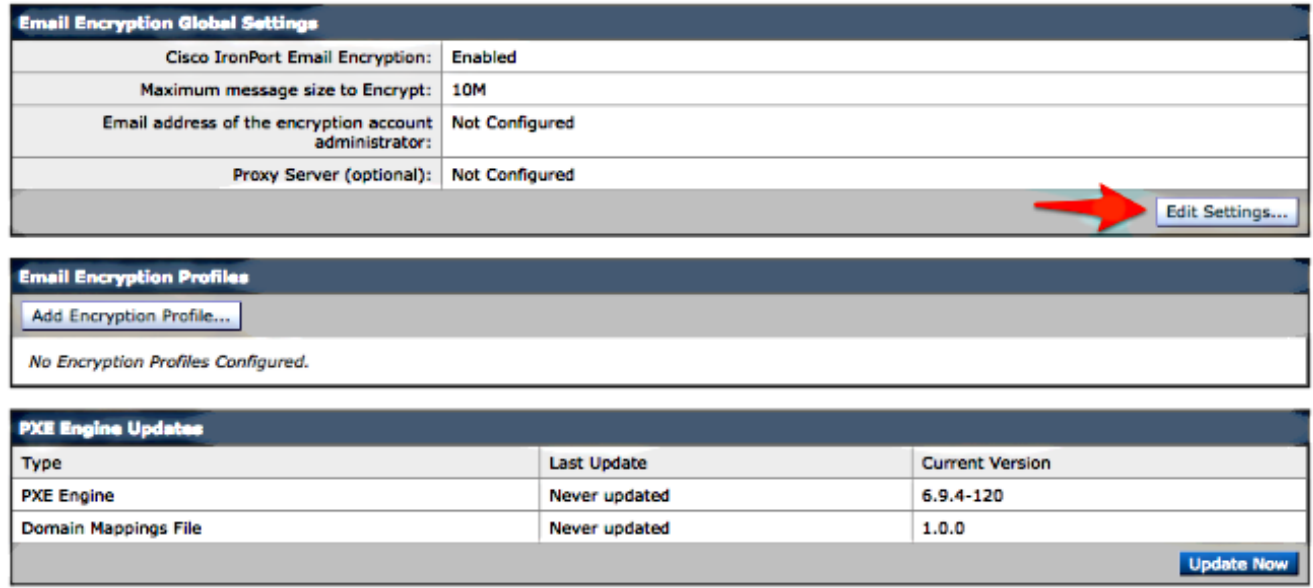

Ensure that you enter an administrative email address for the email address of the encryption account administrator field, and click **Submit**:

#### **Edit Cisco IronPort Email Encryption Global Settings**

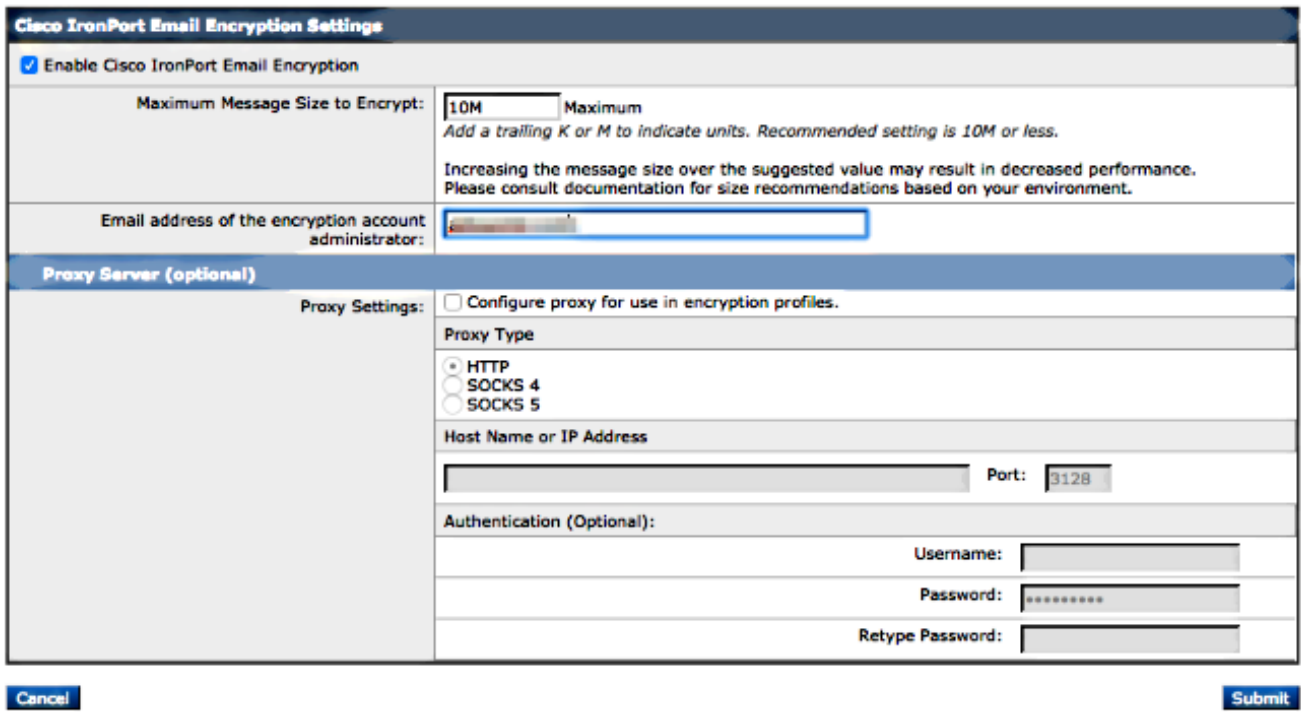

3. Create an encryption profile with the **Add Encryption Profile** button:

#### **Cisco IronPort Email Encryption Settings**

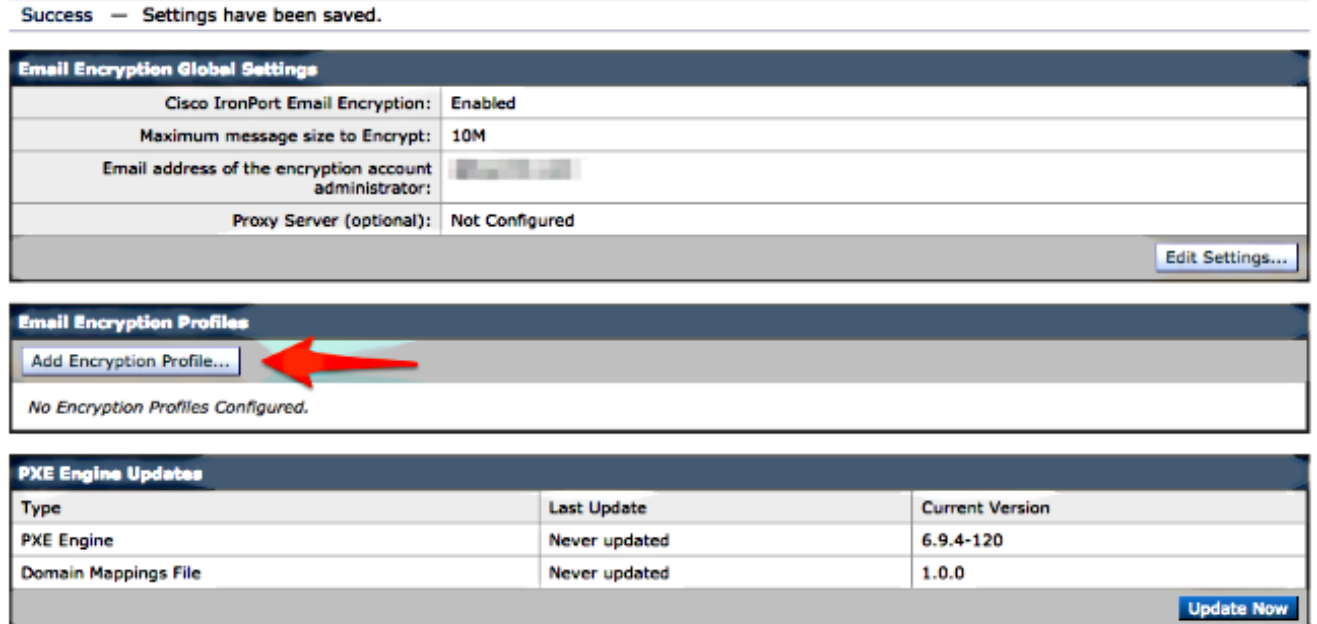

4. During profile creation, ensure that you provide a meaningful Profile Name so that you can relate this later to message or content filter(s) created to use encryption:

#### **Add Encryption Envelope Profile**

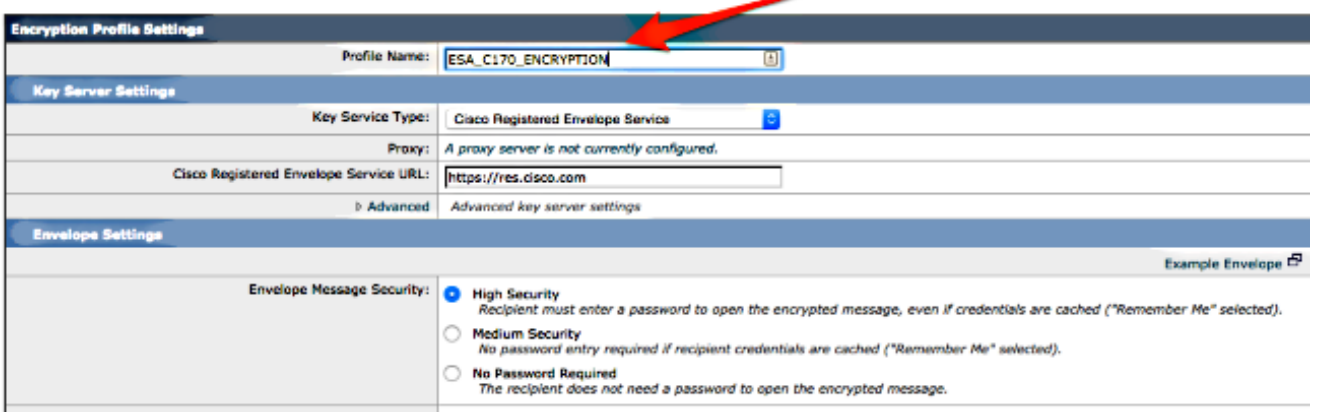

5. Click **Submit** when completed.

**Not Provisioned** is listed for your newly-created profile. You must commit your changes before you proceed:

#### **Cisco IronPort Email Encryption Settings**

Success - A Cisco Registered Envelope Service profile "ESA\_C170\_ENCRYPTION" was saved.

- 1. Commit this configuration change before continuing.
- 2. Return to provision the hosted service.

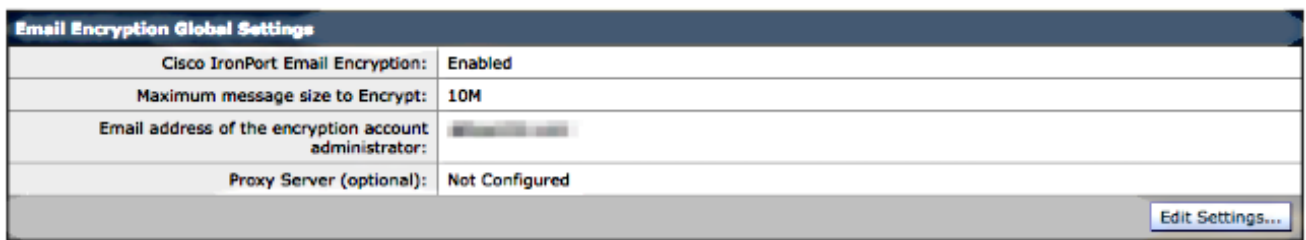

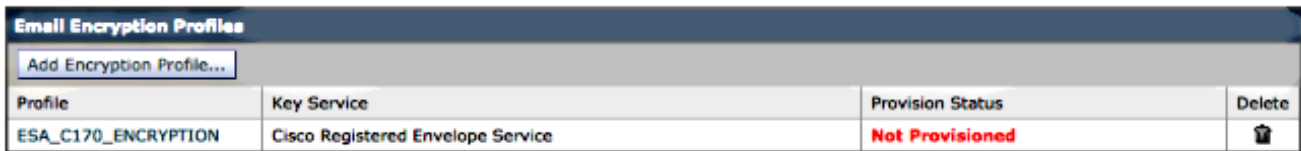

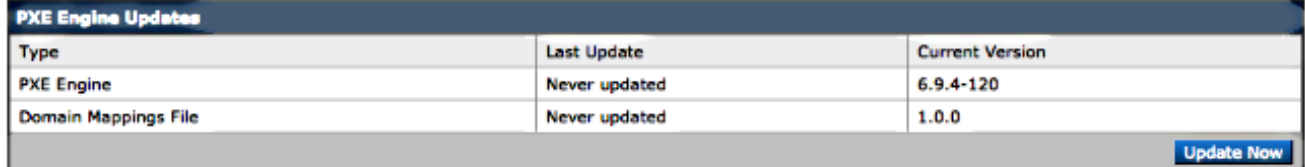

#### **Cisco IronPort Email Encryption Settings**

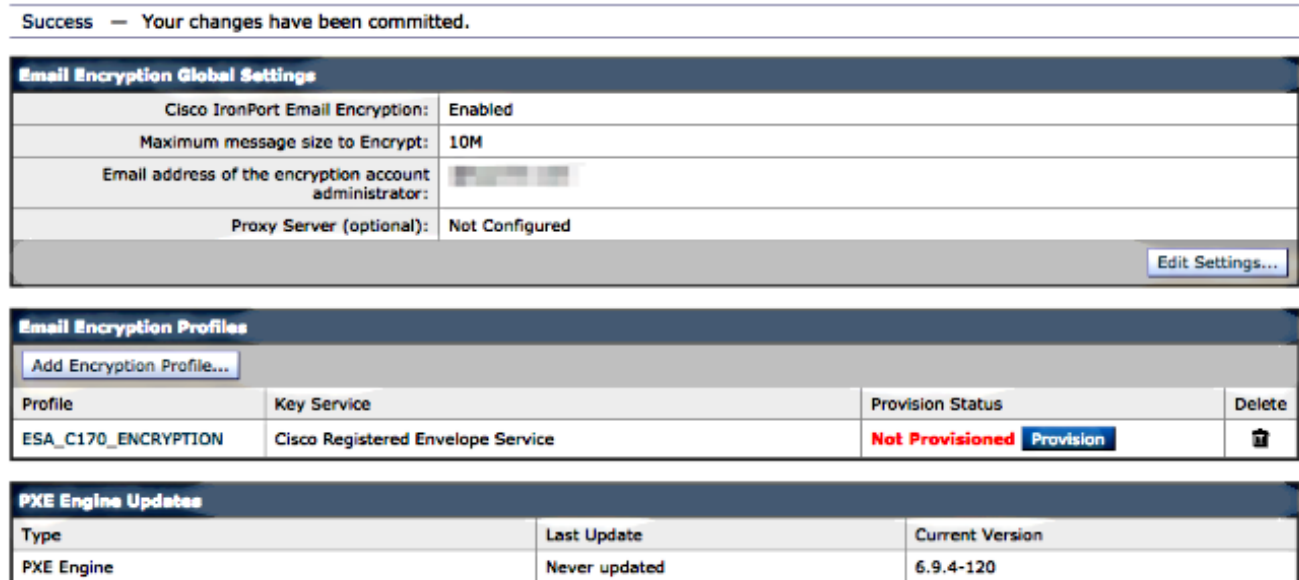

 $1.0.0$ 

**Update Now** 

6. After your changes are committed, click **Provision** in order to complete the provisioning process:

Never updated

#### **Cisco IronPort Email Encryption Settings**

**Domain Mappings File** 

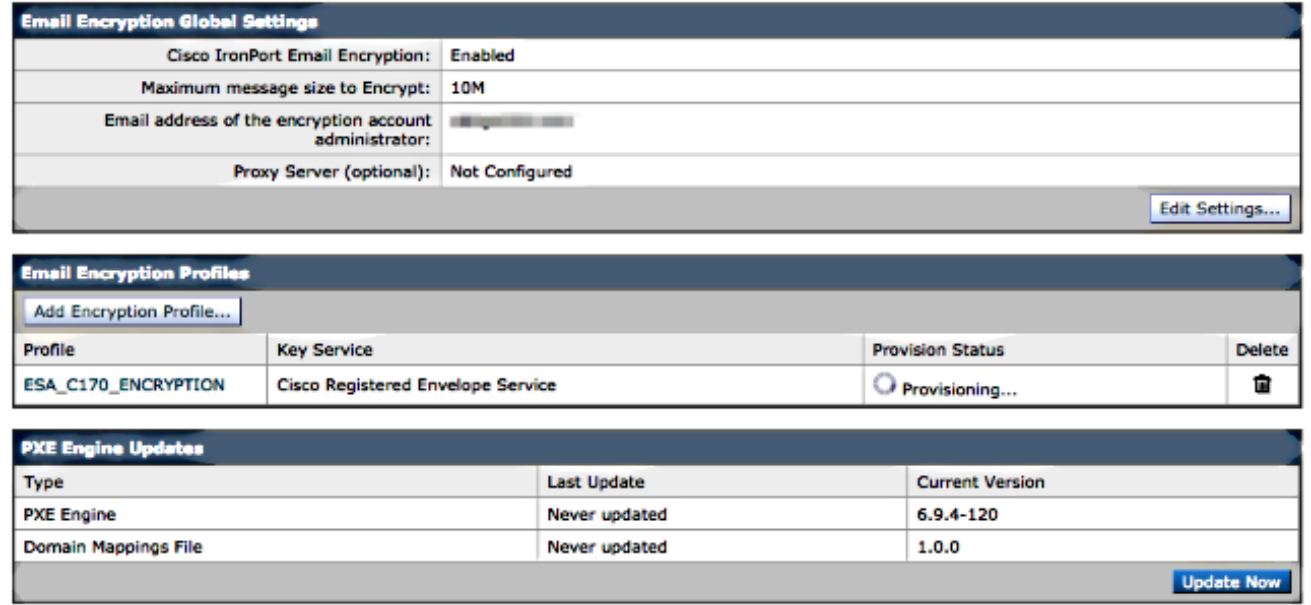

7. Once the provisioning is completed, you receive a banner notification and the profile provision button changes to **Re-provision**:

#### **Cisco IronPort Email Encryption Settings**

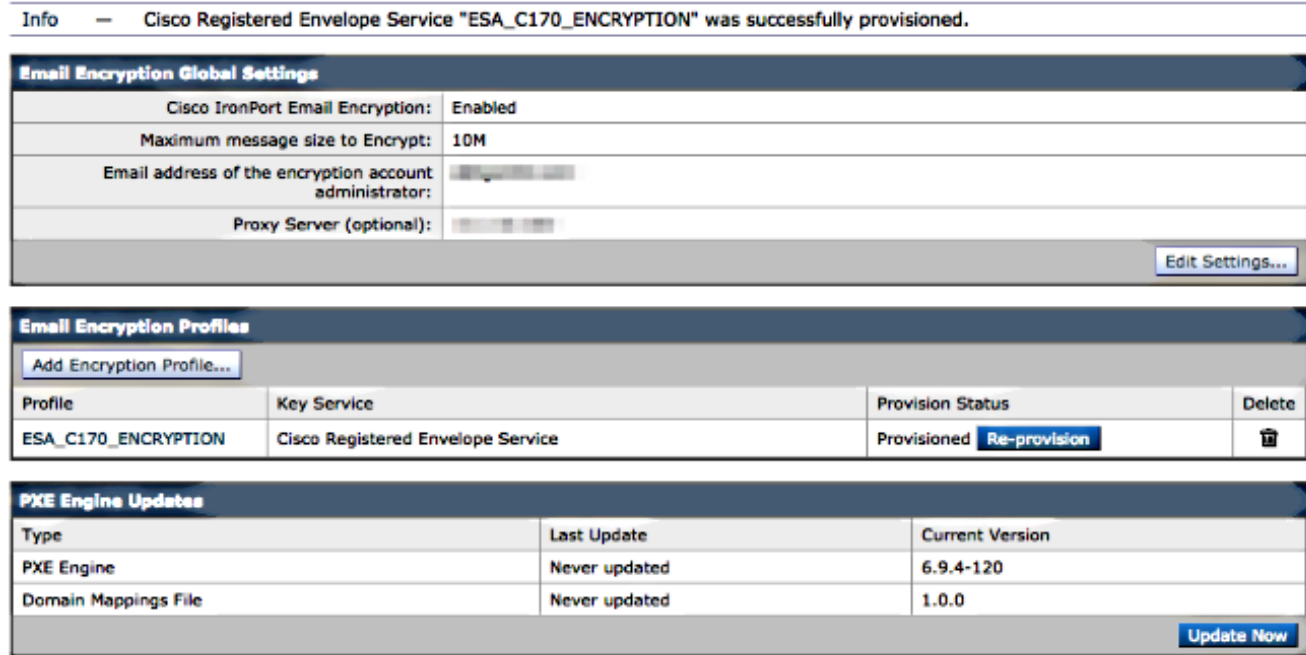

The Encryption Profile is complete. You are now able to successfully encrypt mail from your appliance(s) through RES.

## **Account Administrator Notification and Account Verification**

Use this section in order to confirm that your configuration works properly.

The email address that was specified earlier for the **Email address of the encryption account administrator** receives notification of account administrator status:

#### You are now an account administrator for the 'dimin dia ... currently Active.

As an account administrator, you can perform various tasks such as locking or expiring Registered Envelopes and viewing usage statistics for the account.

If you were not previously registered, a user name (email address) and password has been automatically generated for you. You will need to reset this password in order to access your account. Click here https://res.cisco.com/websafe/pswdForgot.action to set your new password.

If you have already registered and have a password please go to https://res.cisco.com/admin and log in.

**IMPORTANT** 

To help keep your personal information safe, Cisco recommends that you never give your Cisco Registered Envelope Service password to anyone, including Cisco employees.

Thank you, Cisco Registered Envelope Service Customer Support

Once you have received the Account Administration notification, log into the [RES Admin](https://res.cisco.com/admin) site and verify your account. After you log in, you see the account number created in the Account Summary. Initiate an email request to [stg-cres-provisioning@cisco.com](mailto:stg-cres-provisioning@cisco.com) with this information:

- Account Number
- Account Name
- Any/all domains for the account that should be mapped to the RES account for administration purposes

This ensures that your account has full visibility to ALL domain accounts that are registered through RES.

### **Cisco RES Account Number Creation**

The RES account number is created based on the contract information tied to the appliance. The account number is generated based on the Global Ultimate (GU) ID and an Account Name is generated based on the **Installed At Site Name**. In order to review, assure that you have proper Cisco Connection Online (CCO) and entitlement, and check the [Cisco Service Contract Center](https://www.cisco.com/web/partners/services/resources/cscc/index.html) (CSCC).

### **Determine the Cisco RES Version**

From [http://res.cisco.com/admin,](http://res.cisco.com/admin) in the upper right-hand corner, select the [About](https://res.cisco.com/admin/about.action) hyperlink. The current Cisco RES version is displayed in the pop-up.

Example:

#### **Cisco Registered Envelope Service**

Version 4.3.0

Copyright @ 2001-2014 Cisco Systems, Inc. All rights reserved.

Warning: This computer program is protected by copyright law and international treaties. Unauthorized reproduction or distribution of this program, or any portion of it, may result in severe civil and criminal penalties, and will be prosecuted to the maximum extent possible under the law.

This product contains cryptographic features and is subject to United States and local country laws governing import, export, transfer and use. Delivery of Cisco cryptographic products does not imply third-party authority to import, export, distribute or use encryption. Importers, exporters, distributors and users are responsible for compliance with U.S. and local country laws. By using this product you agree to comply with applicable laws and regulations. If you are unable to comply with U.S. and local laws, return this product immediately.

A summary of U.S. laws governing Cisco cryptographic products may be found at: http://tools.cisco.com/legal/export/pepd/Search.do

**Close** 

## **Troubleshooting**

This section provides information you can use in order to troubleshoot your configuration.

In order to confirm that the ESA is able to successfully communicate with the Cisco RES servers, enter this command:

myesa.local> **telnet res.cisco.com 443**

```
Trying 184.94.241.74...
Connected to 184.94.241.74.
Escape character is '^]'.
\sim ]
telnet> quit
Connection closed.
```
## **Related Information**

**• [ESA Email Encryption Configuration Example](http://www.cisco.com/c/en/us/support/docs/security/email-security-appliance/117863-configure-esa-00.html)** 

- **[What are the IPs and hostnames of the Cisco RES key servers?](https://www.cisco.com/c/en/us/support/docs/security/email-security-appliance/118144-technote-esa-00.html)**
- **Cisco Email Security Appliance End-User Guides**
- **[Technical Support & Documentation Cisco Systems](http://www.cisco.com/cisco/web/support/index.html?referring_site=bodynav)**